# *rdgaep*

# **GUIA DE APOIO AO PREENCHIMENTO DO FORMULÁRIO DA CANDIDATURA**

**Investimento TD-C19-i07:** Capacitação da AP – Formação de trabalhadores e gestão do futuro

**Programa 6**. **TELETRABALHO – Espaços de Cowork**

# **AVISO N.º 03/C19-i07.05/2021**

**Convite à apresentação de candidaturas ao financiamento da criação de espaços de Cowork**

**Atualização: Versão 2 – 22 de março de 2022**

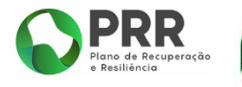

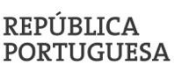

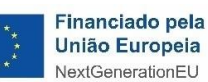

# *<u>rdgaep</u>*

# Índice

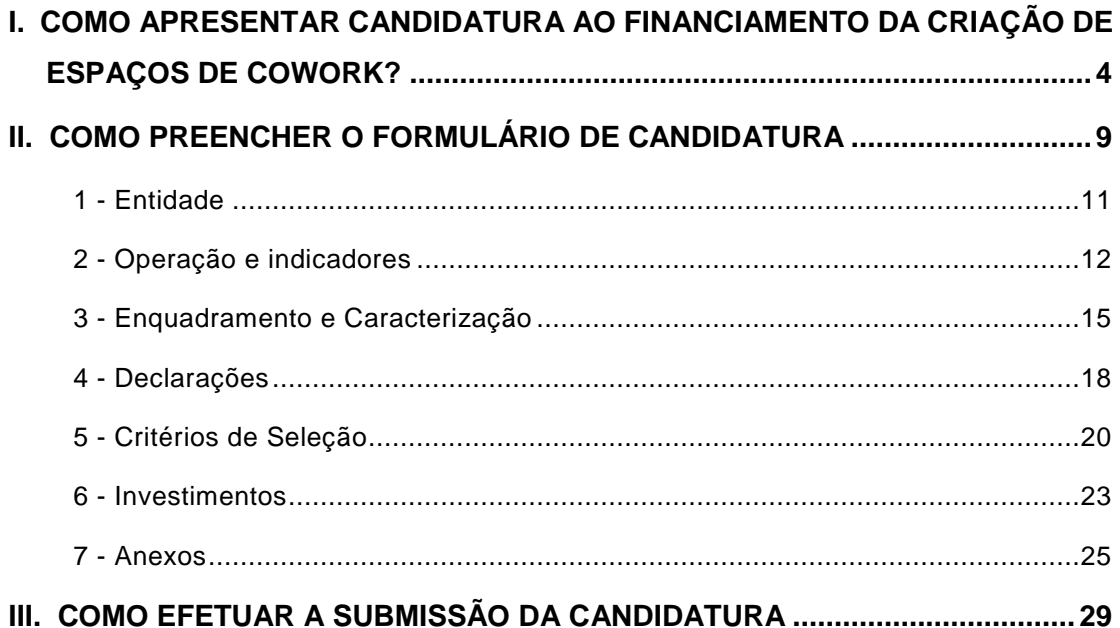

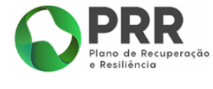

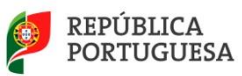

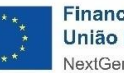

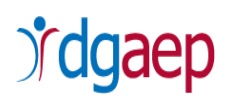

Este guia tem por finalidade prestar apoio às Entidades com o intuito de facilitar o preenchimento do formulário de candidatura, não dispensando, no entanto, a consulta da regulamentação aplicável, nomeadamente:

- Regulamento (EU) 2021/241 do Parlamento Europeu e do Conselho, de 12 de fevereiro de 2021 que cria o Mecanismo de Recuperação e Resiliência.
- Decreto-Lei n.º 29-B/2021, de 4 de maio, que estabelece o modelo de governação dos fundos europeus atribuídos a Portugal através do PRR.
- Resolução do Conselho de Ministros n.º 46-B/2021, de 4 de maio, que Cria a Estrutura de Missão «Recuperar Portugal», com a redação introduzida pela Resolução do Conselho de Ministros n.º 169/2021, de 13 de dezembro.
- Decreto-Lei n.º 18/2008, de 29 de janeiro, na sua redação atual, que aprova o Código dos Contratos Públicos, que estabelece a disciplina aplicável à contratação pública e o regime substantivo dos contratos públicos que revistam a natureza de contrato administrativo (em particular a Lei n.º 30/2021, de 21 de maio, que aprova medidas especiais de contratação pública e altera o Código dos Contratos Públicos).
- Lei n.º 102/2009, de 10 de setembro, na sua redação atual, que estabelece o regime jurídico da promoção da segurança e saúde no trabalho.
- Lei n.º 79/2019, de 2 de setembro, que estabelece as formas de aplicação do regime da segurança e saúde no trabalho previsto no Código do Trabalho e legislação complementar, aos órgãos e serviços da Administração Pública, alterando a Lei Geral do Trabalho em Funções Públicas.
- Decreto-Lei n.º 220/2008, de 12 de novembro, na sua redação atual, que estabelece o regime jurídico da segurança contra incêndios em edifícios.
- Decreto-Lei n.º 163/2006, de 8 de agosto, na sua redação atual, que aprova o regime da acessibilidade aos edifícios e estabelecimentos que recebem público, via pública e edifícios habitacionais.
- Regulamento (UE) n.º 2016/679, do Parlamento Europeu e do Conselho, de 27 de abril de 2016 - Regulamento Geral sobre a Proteção de Dados (RGPD) da União Europeia.
- Lei n.º 58/2019, de 8 de agosto, que assegura a execução, na ordem jurídica nacional, do [Regulamento \(UE\) 2016/679](https://dre.pt/application/external/eurolex?16R0679) do Parlamento e do Conselho, de 27 de abril de 2016, relativo à proteção das pessoas singulares no que diz respeito ao tratamento de dados pessoais e à livre circulação desses dados [Lei da Proteção de Dados Pessoais (LPDP)].

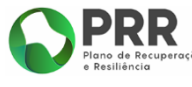

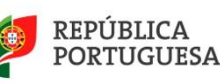

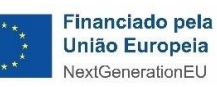

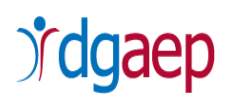

# <span id="page-3-0"></span>I. COMO APRESENTAR CANDIDATURA AO FINANCIAMENTO DA CRIAÇÃO DE ESPAÇOS DE COWORK?

Deve aceder ao formulário de candidatura, que se encontra disponível no endereço *<https://recuperarportugal.gov.pt/candidaturas-prr/>* e selecionar a opção "Autarquias e Áreas Metropolitanas".

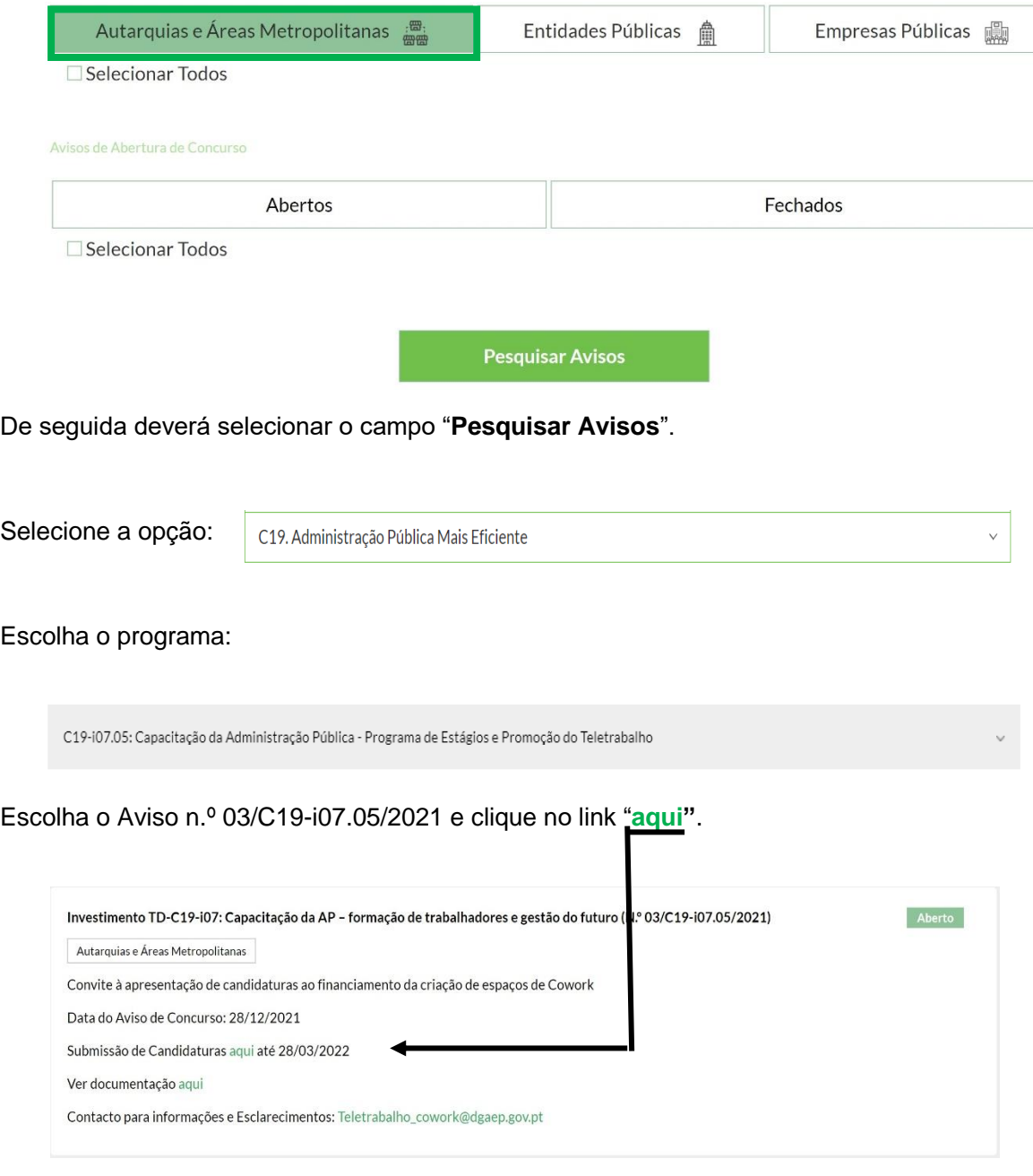

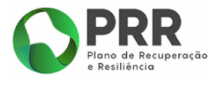

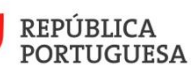

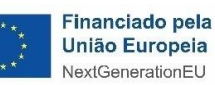

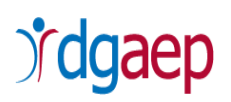

**Nota**: O prazo limite para apresentação de candidaturas termina às 17:00 horas do dia 28 de março de 2022.

Será direcionado para a plataforma "**PRR - Sistema de Informação Geral de Informação de Apoios (SI PRR) – Acesso Beneficiário Final**."

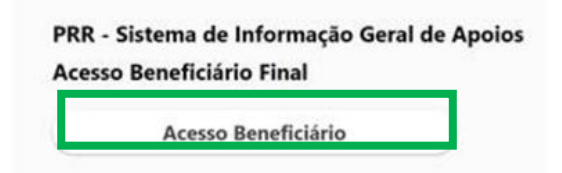

Ao clicar em "**Acesso Beneficiário**" será encaminhado para a página de autenticação no Balcão 2020, onde deve inserir os dados de acesso: "Utilizador" e "Senha de Acesso".

**O primeiro acesso deve ser efetuado com as credenciais de entidade beneficiária do Balcão 2020 (NIF da entidade).** O utilizador com perfil Superutilizador no Balcão 2020 não possui todas as permissões necessárias ao primeiro acesso.

Caso ainda não tenha as credenciais, pode registar-se no referido Balcão, conforme a imagem infra.

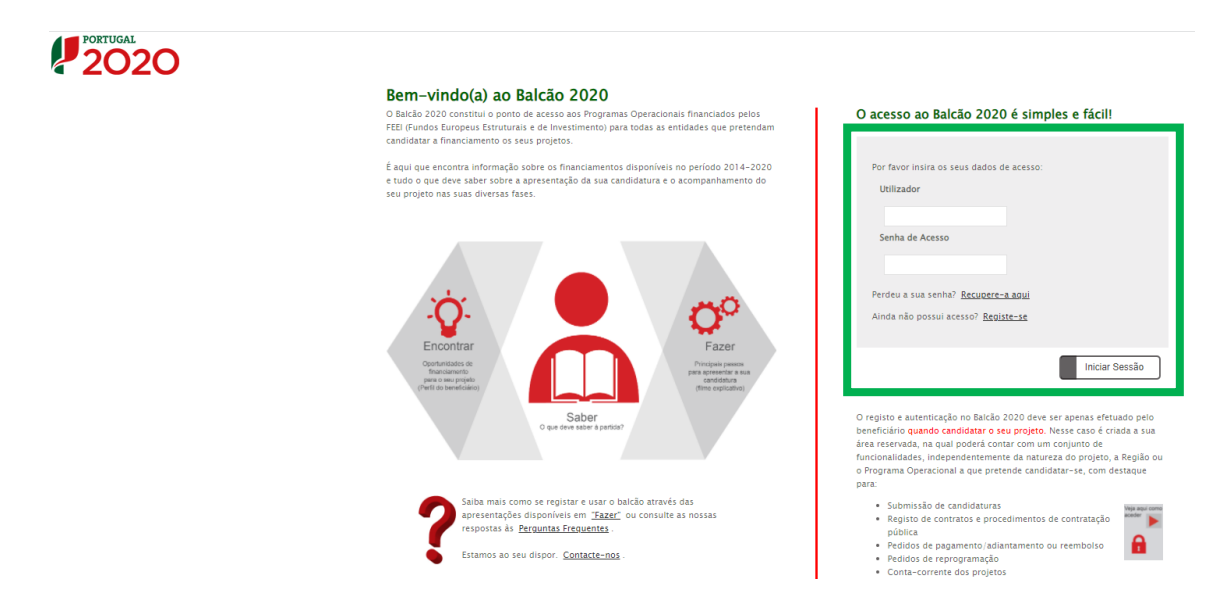

**Concluída a autenticação com sucesso será reencaminhado para o Sistema de Informação do PRR (SI PRR)**

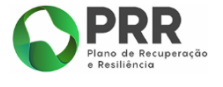

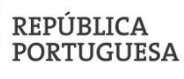

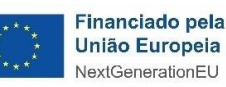

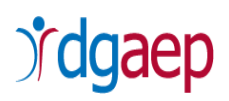

#### **CRIAR OUTROS UTILIZADORES NO SI PRR**

Após ter acesso ao SI PRR, tem que criar as permissões de acesso dos utilizadores deste sistema. Todos os utilizadores terão que ter um registo prévio no Balcão 2020, individual ou associado ao NIF da entidade.

No primeiro acesso deve criar o utilizador com permissões de Superutilizador do SI PRR. Apenas o NIF da entidade e o Superutilizador podem fazer gestão de utilizadores no SI PRR.

Para criar novos utilizadores deve selecionar a opção "**Gestão de Utilizadores**" e preencher os dados que lhe são solicitados.

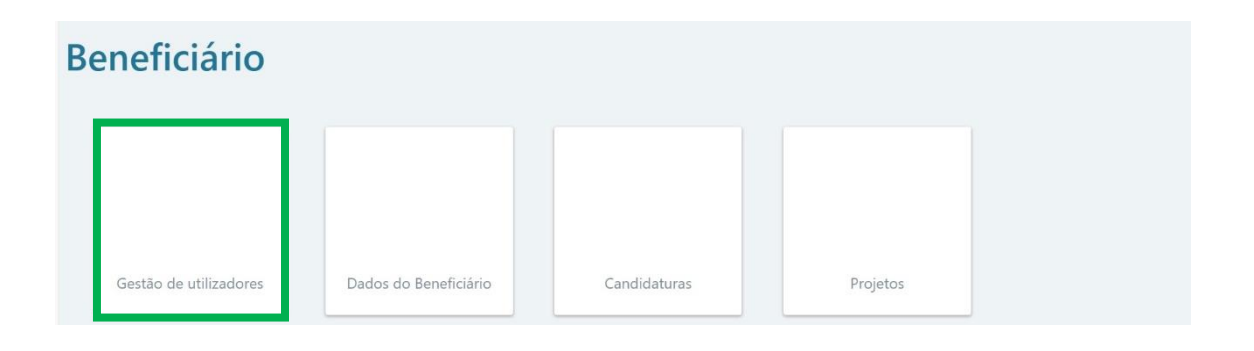

Selecione **"+ iniciar Utilizador"** e preencha com os dados solicitados:

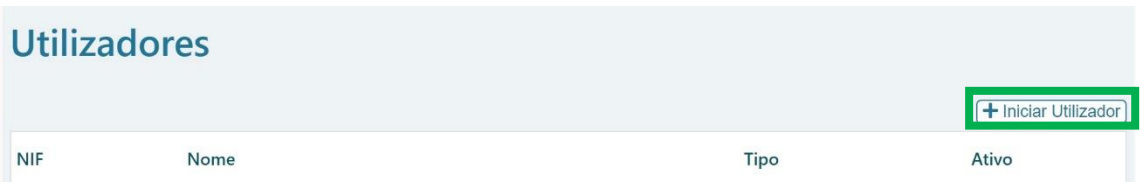

# **CONFIGURAÇÃO DE ENDEREÇO DE CORREIO ELETRÓNICO PARA A RECEÇÃO DE ALERTAS DA EXISTÊNCIA DE NOTIFICAÇÕES NA PLATAFORMA**

Todo o processo, desde a candidatura, a contratação, o pagamento e o apuramento de dados decorre na plataforma do SI PRR.

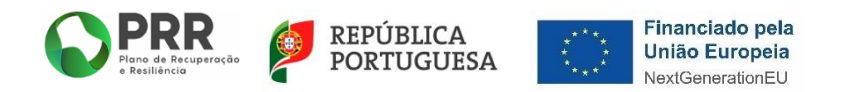

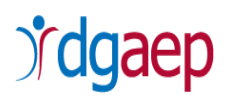

As notificações são efetuadas em plataforma, sendo enviado um alerta para os endereços de correio eletrónico que o Beneficiário Final identifique para o efeito.

Neste sentido, na página inicial do SI PRR o Beneficiário Final deve selecionar o **envelope** que aparece no **canto superior direito**.

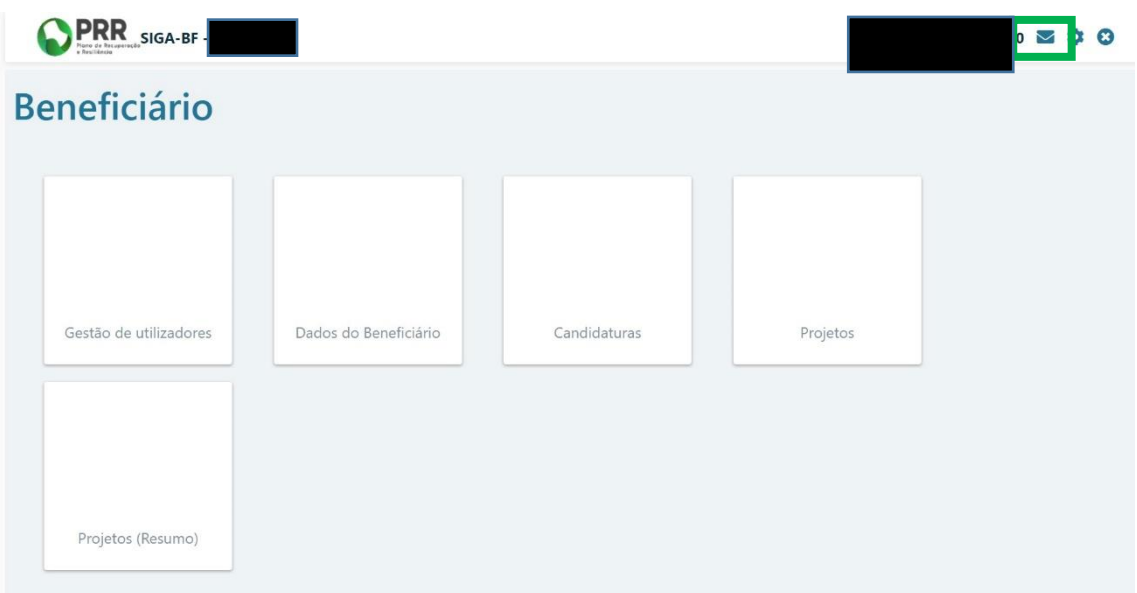

#### Aparece a seguinte visualização:

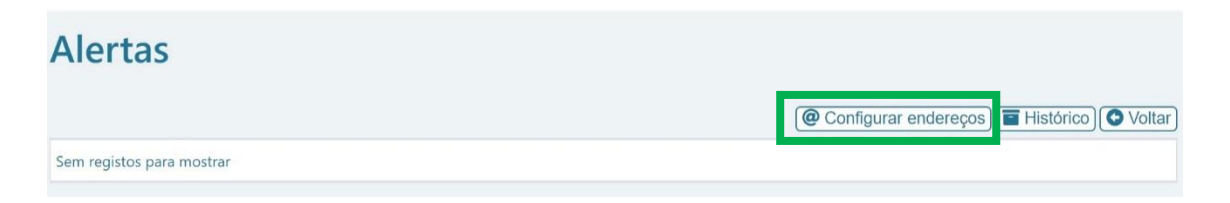

De seguida, selecione a opção "**configurar endereços**"

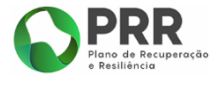

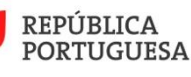

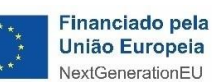

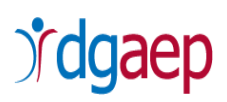

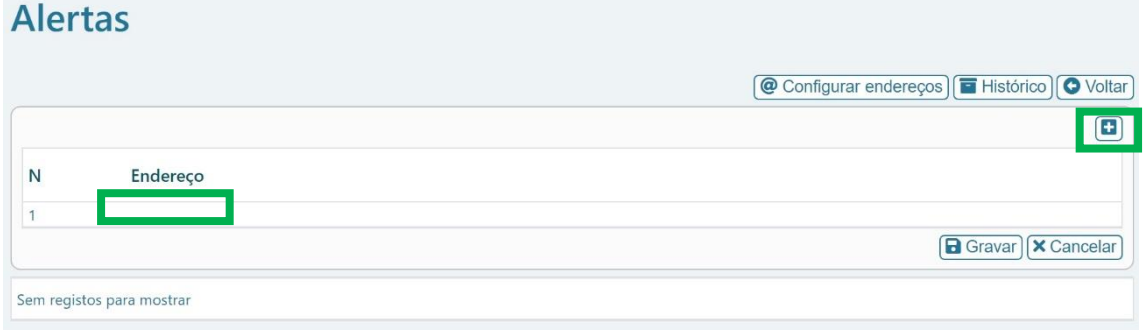

No campo "**Endereço"** configure o endereço de correio eletrónico que irá rececionar os alertas da existência de notificações na plataforma.

Pode indicar mais do que um endereço de correio eletrónico para efeitos de alertas, selecionando o "**+**".

De seguida selecione **D** Gravar

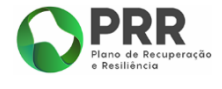

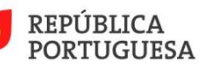

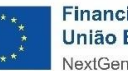

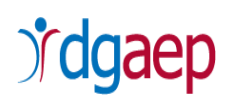

# <span id="page-8-0"></span>II. COMO PREENCHER O FORMULÁRIO DE CANDIDATURA

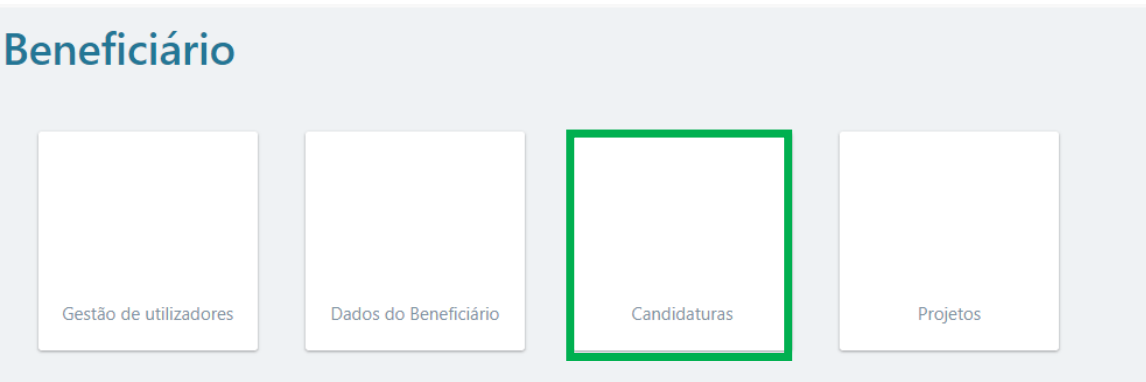

No SI PRR, escolha a opção "**Candidaturas**".

De seguida, selecionar, no canto superior direito, a opção **"+ Iniciar Candidatura**"

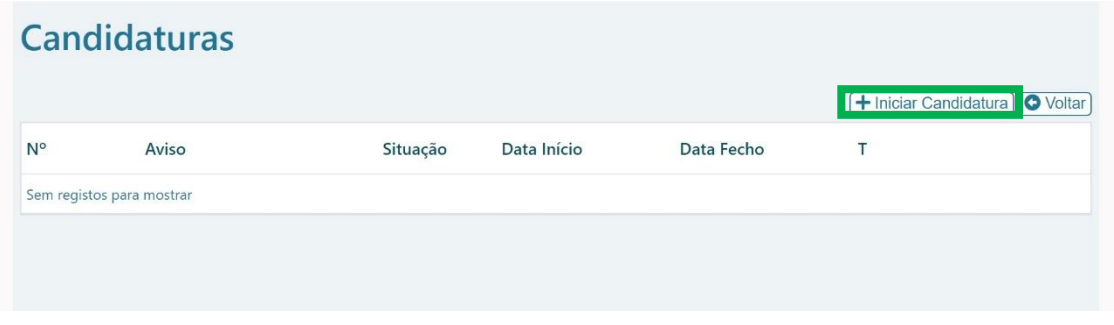

No canto superior esquerdo no "Aviso" selecionar o número "**03/C19-i07.05/2021**", que identifica o Programa "**TELETRABALHO - Espaços de Cowork**"

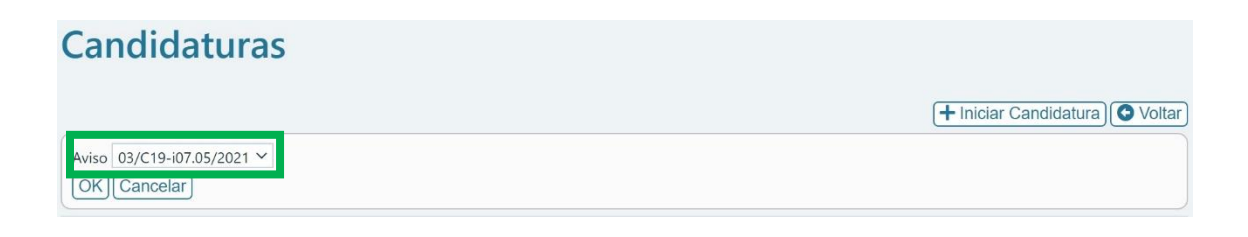

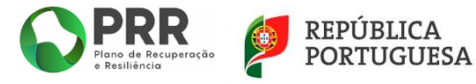

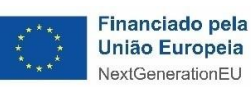

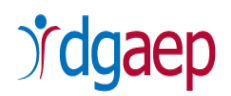

Após escolher o Aviso ao qual se pretende candidatar selecione o ícone , no canto inferior direito, e irá aparecer o formulário da candidatura.

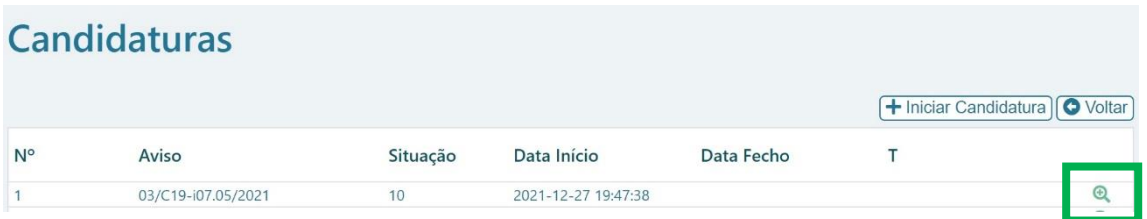

O formulário lista as páginas que devem ser preenchidas. Para aceder a cada uma das páginas deve clicar na respetiva

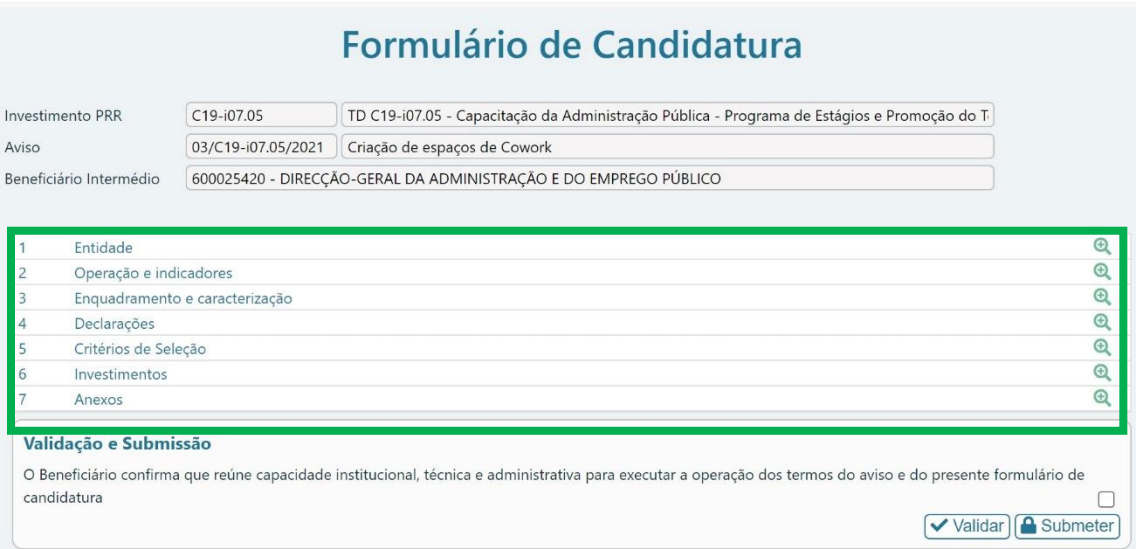

O Formulário de Candidatura é constituído por **7 separadores**.

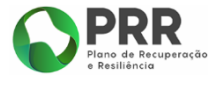

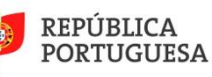

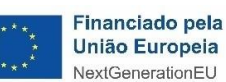

# dgaep

# <span id="page-10-0"></span>1 - Entidade

Os campos de "**Identificação do Beneficiário Final**" encontram-se pré-preenchidos.

Os dados do Beneficiário são os dados constantes no registo do Balcão 2020.

**Nota**: O Aviso destina-se às Comunidades Intermunicipais (CIM) e Áreas Metropolitanas (AM) que reúnam as condições previstas no Aviso.

Os restantes campos (**Tipologia PRR e Caracterização da entidade**) são de preenchimento **obrigatório**.

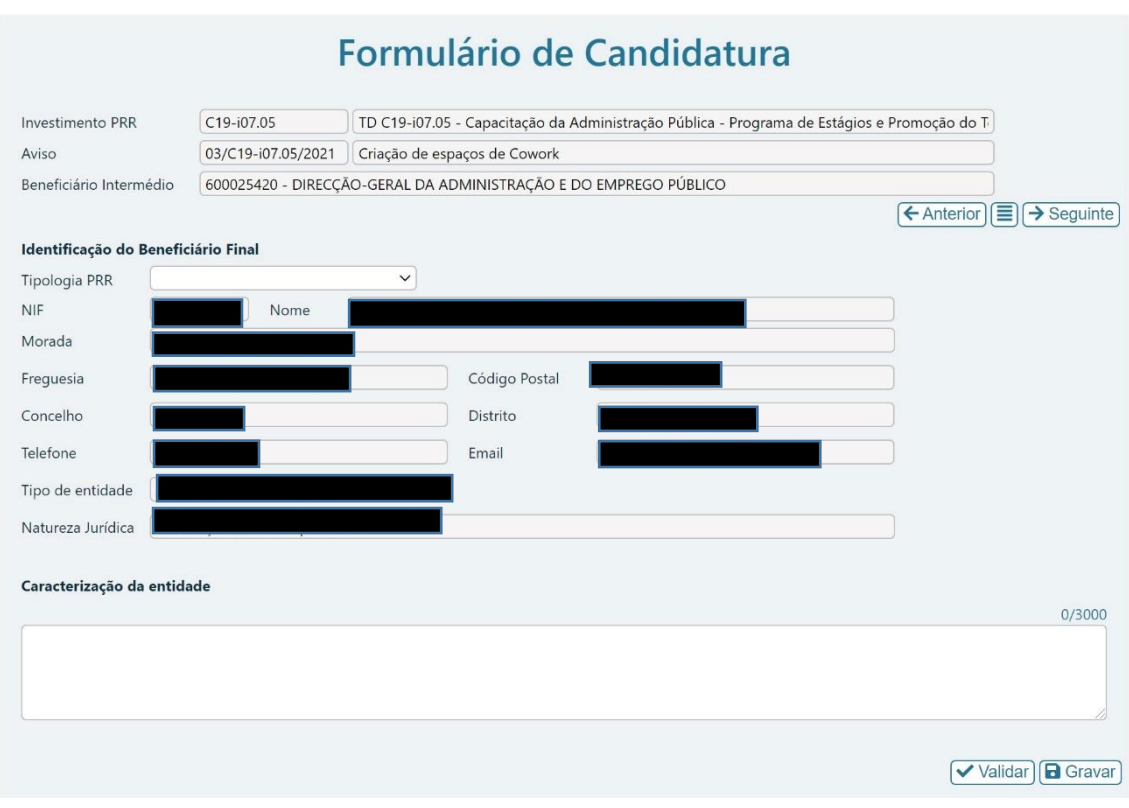

Deve selecionar na Identificação do Beneficiário Final – "Tipologia PRR" - a opção "**Autarquias e Áreas Metropolitanas.**"

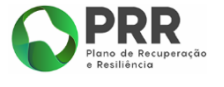

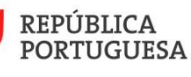

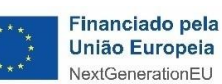

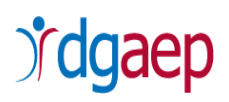

# Identificação do Beneficiário Final

**Tipologia PRR** 

Autarquias e Áreas Metropolitanas

No campo **"Caracterização da Entidade**" deve indicar, de forma resumida, as principais características da entidade candidata (atribuições e competências legais, justificando a sua conformidade com a tipologia e os objetivos da operação que se pretende implementar).

**Nota**: utilizar até 3.000 caracteres

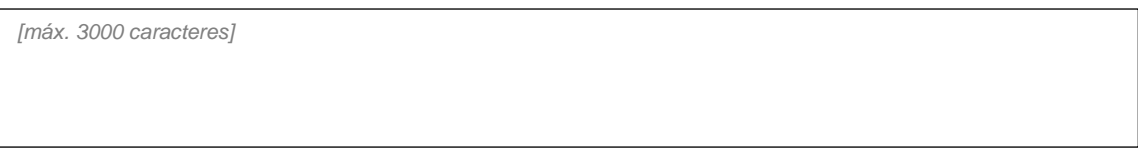

De seguida selecione **de Gravar** e escolha a opção <sup>> Seguinte</sup>

# <span id="page-11-0"></span>2 - Operação e indicadores

# Formulário de Candidatura

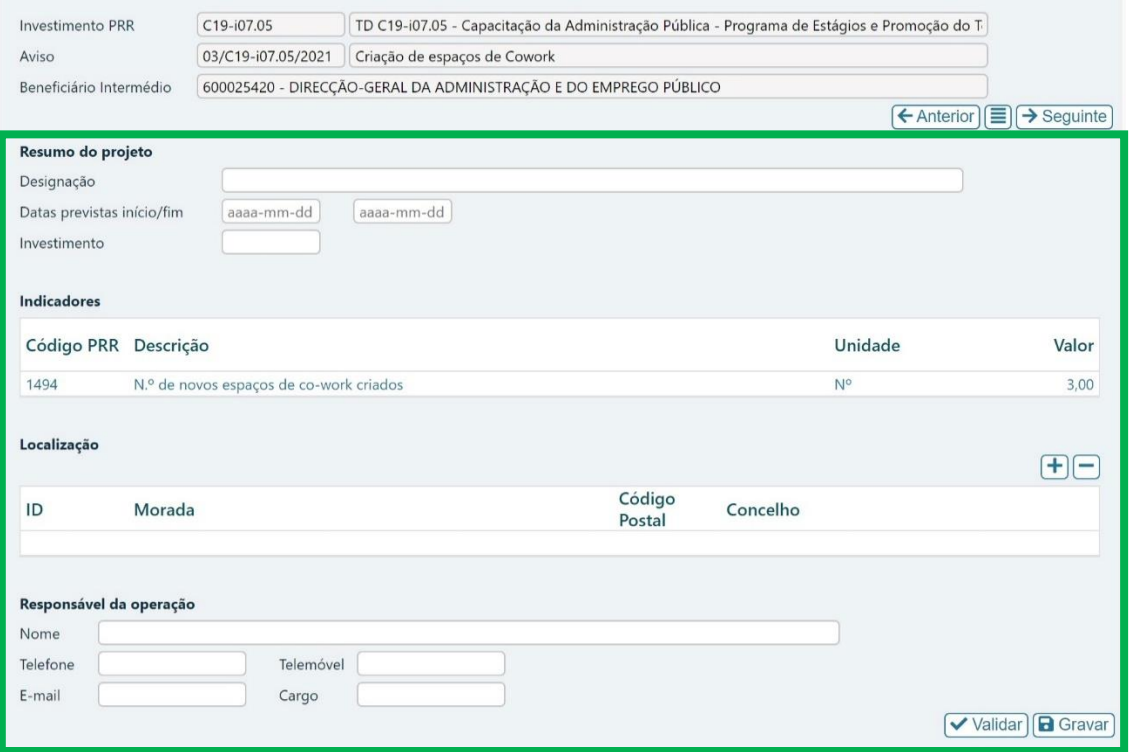

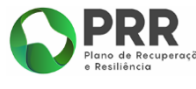

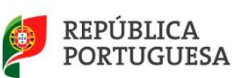

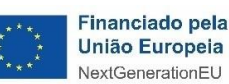

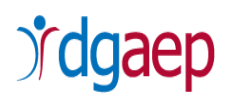

Preencha os seguintes campos:

#### *i.* **Resumo do Projeto**

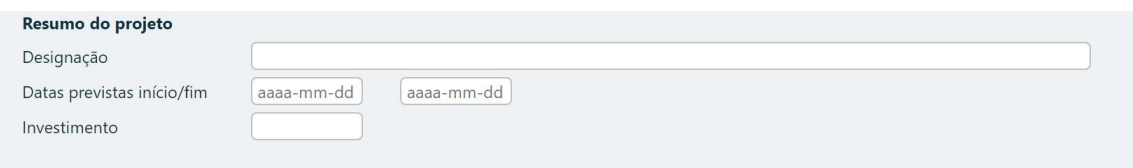

"**Designação**" – Preencha com a designação do projeto a financiar: "TELETRABALHO - Criação de espaços de Cowork".

"**Datas previstas início/fim**" - Indique data de início e de fim da empreitada (de adaptação/remodelação), ou as datas previsíveis caso a empreitada ainda não tenha sido iniciada e/ou terminada. Caso candidate mais do que um espaço de Cowork, as datas previstas de início/fim respeitam à primeira data prevista de início e à última data previsível de fim.

"**Investimento**" – Registe o valor total da despesa, sem IVA, com a criação de espaço(s) de Cowork que candidatada.

#### **Notas:**

- $\checkmark$  Cada Beneficiário Final pode candidatar até ao limite 3 (três) espaços de Cowork, dentro da sua área de jurisdição.
- O limite de apoio máximo a atribuir por Beneficiário Final é de 127.000,00 € (cento e vinte e sete mil euros), IVA não incluído.
- O IVA nunca é elegível, mesmo quando não recuperável.

#### *ii.* **Indicadores**

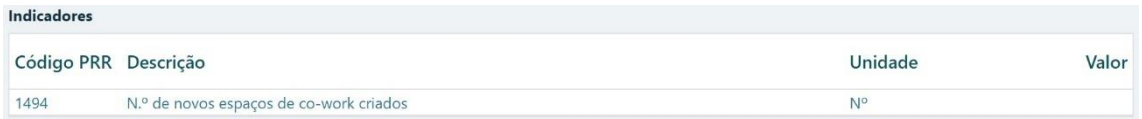

"**Valor**" - No campo de Indicadores deve preencher a coluna "Valor", indicando o número de espaços de Cowork, dentro da sua área de jurisdição, que o candidato pretende criar, até ao limite de 3 (três).

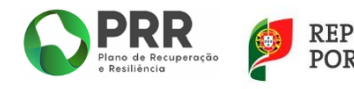

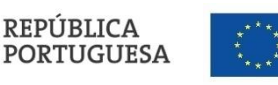

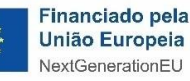

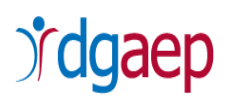

#### *iii.* **Localização**

![](_page_13_Picture_103.jpeg)

#### "**Localização**" - deve preencher:

- na coluna "**Morada**" deve indicar a morada (avenida/rua/beco/travessa/…, número de porta, andar (se aplicável), acrescido de "- localidade" do candidato (entidade beneficiária final).

- nas colunas "**Código Postal**" e "**Concelho**" deve indicar, respetivamente, o código postal (4 dígitos + 3 dígitos) e o concelho da morada do candidato.

#### *iv.* **Responsável da Operação**

![](_page_13_Picture_104.jpeg)

"**Responsável da Operação**" - deve indicar o nome, telefone, telemóvel, e-mail e cargo do/a representante do candidato para efeitos de comunicação com o beneficiário intermédio DGAEP) a entidade promotora deste Programa.

![](_page_13_Picture_105.jpeg)

![](_page_13_Picture_10.jpeg)

![](_page_13_Picture_11.jpeg)

![](_page_13_Picture_12.jpeg)

![](_page_14_Picture_0.jpeg)

# <span id="page-14-0"></span>3 - Enquadramento e Caracterização

![](_page_14_Picture_47.jpeg)

#### *i.* **Enquadramento do projeto no aviso (até 3.000 caracteres)**

Neste campo deve efetuar uma descrição sumária do projeto, como o mesmo se enquadra nos objetivos de financiamento previstos no Aviso, nomeadamente do número de espaços de Cowork a criar, a sua implementação geográfica (em cumprimento do estabelecido no ponto 4 do Aviso), descrição da empreitada de remodelação/ adaptação do(s) edifício(s),

![](_page_14_Picture_5.jpeg)

![](_page_14_Picture_6.jpeg)

![](_page_14_Picture_7.jpeg)

![](_page_15_Picture_0.jpeg)

dos equipamentos, entre outros, e do cumprimento das condições específicas de acesso elencadas no ponto 3B do presente Aviso.

**Nota:**

- $\checkmark$  No caso de candidatura de mais do que 1 (um) espaço de Cowork, deve descrever o enquadramento do projeto para cada um dos espaços.
- $\checkmark$  Os espaços de Cowork a criar destinam-se à Administração Pública Central (utilização individual e/ou coletiva), devendo ser mantidos afetos à respetiva atividade durante pelo menos cinco anos a contar da data do pagamento final ao Beneficiário Final.

*[máx. 3000 caracteres]*

#### *ii.* **Descrição das ações e investimentos do projeto (até 3.000 caracteres)**

Indique, sinteticamente, as ações a realizar no âmbito do projeto e do investimento associado, nomeadamente deve proceder à descrição das tipologias de despesas elegíveis para a criação do(s) espaço(s) de cowork, bem como dos valores associados.

**Notas**:

 $\checkmark$  No caso de candidatura de mais do que 1 (um) espaço de Cowork, deve descrever as ações e investimentos para cada um dos espaços.

 $\checkmark$  Salienta-se que são elegíveis despesas realizadas após 1 de fevereiro de 2020.

 $\checkmark$  Salienta-se que o dono da obra tem de ser a CIM/AM.

*[máx. 3000 caracteres]*

*iii.* **Contributo e/ou cumprimento princípios para a promoção da igualdade de género, de oportunidades e não discriminação (até 5.000 caracteres)**

![](_page_15_Picture_14.jpeg)

![](_page_15_Picture_15.jpeg)

![](_page_15_Picture_16.jpeg)

![](_page_16_Picture_0.jpeg)

Neste campo escreva "Sim", caso aplicável, efetuando uma descrição dos mecanismos utilizados e/ou criados que garantam a não agudização das assimetrias de género preexistentes e a promoção da igualdade de género.

*[máx. 5000 caracteres]*

#### *iv.* **Contributo para a Transição Climática e/ou Digital (até 5.000 caracteres)**

Neste campo deve efetuar uma descrição do impacto que o projeto terá para um melhor serviço público, e de que forma utilizará a tecnologia para reduzir custos de contexto, bem como promover a eficiência, a modernização, a inovação e a capacitação da Administração Pública, reforçando o contributo do Estado e da administração pública para o crescimento e desenvolvimento económico e social.

*[máx. 5000 caracteres]*

#### *v.* **Justificar o respeito pelo princípio do DNSH não apoiar ou realizar atividades económicas que causem danos significativos a qualquer objetivo ambiental (art.º 17.º Regulamento EU 2020/852) (até 5.000 caracteres)**

Neste campo deve demonstrar o cumprimento do princípio do "Não Prejudicar Significativamente" ["Do No Significant Harm" (DNSH)], não incluindo atividades que causem danos significativos a qualquer objetivo ambiental na aceção do Artigo 17.º do Regulamento (UE) 2020/852 do Parlamento Europeu e do Conselho (Regulamento da Taxonomia da UE). Neste campo deve demonstrar a contribuição do projeto para a neutralidade carbónica e resiliência energética, designadamente através do seu contributo para as Iniciativas Emblemáticas Europeias referentes à Estratégia Anual para o Crescimento Sustentável, concretamente no que respeita ao reforço da capacidade energética (tecnologias limpas e acelerar o desenvolvimento e a utilização de energias renováveis, bem como a sua integração através de redes modernizadas e com maior interconetividade), ao nível da renovação para promoção da eficiência energética dos edifícios e ao nível do recarregamento e reabastecimento, para promoção de transportes sustentáveis.

*[máx. 5000 caracteres]*

![](_page_16_Picture_9.jpeg)

![](_page_16_Picture_10.jpeg)

![](_page_16_Picture_11.jpeg)

![](_page_17_Picture_0.jpeg)

![](_page_17_Picture_49.jpeg)

# <span id="page-17-0"></span>4 - Declarações

![](_page_17_Picture_50.jpeg)

### *i.* **Declarações de compromisso**

Deve assinalar todas as opções.

Deve assinalar, alternativamente, a opção "**sim**" ou "**NA – não aplicável**", consoante a situação específica do Beneficiário.

![](_page_17_Picture_7.jpeg)

![](_page_17_Picture_8.jpeg)

![](_page_17_Picture_9.jpeg)

# *<i>fdgaep*

![](_page_18_Picture_50.jpeg)

#### *ii.* **Observações (até 3.000 caracteres)**

Neste campo pode preencher quaisquer observações/dados referentes às situações declarativas indicadas e que sejam tidas como relevantes para a presente candidatura

![](_page_18_Picture_51.jpeg)

![](_page_18_Picture_5.jpeg)

![](_page_18_Picture_6.jpeg)

![](_page_18_Picture_7.jpeg)

![](_page_19_Picture_0.jpeg)

# <span id="page-19-0"></span>5 - Critérios de Seleção

![](_page_19_Picture_47.jpeg)

**i. Grau de Maturidade do Projeto (até 10.000 caracteres)**

Deve descrever o grau de maturidade do projeto a candidatar.

A maturidade do projeto assenta na disponibilização deste(s) espaço(s) até ao final do mês de junho de 2023.

**Nota**: No caso de candidatura de mais do que 1 (um) espaço de Cowork, deve descrever o grau de maturidade para cada um dos espaços a criar, até ao limite de 3 (três).

![](_page_19_Picture_7.jpeg)

![](_page_19_Picture_8.jpeg)

![](_page_19_Picture_9.jpeg)

![](_page_20_Picture_0.jpeg)

**ii. Outras Especificações (nomeadamente no que se refere a Segurança e Saúde no Trabalho, Segurança Contra Incêndios e Acessibilidade aos Edifícios) (até 10.000 caracteres)**

Neste campo deve, sinteticamente, descrever:

- As especificações do projeto (ações e medidas) adotadas para cumprimento das disposições associadas a este tipo de espaços, e considerando a sua utilização, relativamente à Segurança e Saúde no Trabalho (Lei n.º 102/2009, de 10 de setembro, na sua redação atual, que estabelece o regime jurídico da promoção da segurança e saúde no trabalho; Lei n.º 79/2019, de 2 de setembro, que estabelece as formas de aplicação do regime da segurança e saúde no trabalho previsto no Código do Trabalho e legislação complementar, aos órgãos e serviços da Administração Pública, alterando a Lei Geral do Trabalho em Funções Públicas).
- As especificações do projeto (ações e medidas) adotadas para cumprimento das disposições associadas a este tipo de espaços, e considerando a sua utilização, relativamente à Segurança Contra Incêndios em Edifícios (Decreto-Lei n.º 220/2008, de 12 de novembro, na sua redação atual, que estabelece o regime jurídico da segurança contra incêndios em edifícios).
- As ações e medidas para promoção da acessibilidade, de forma a garantir e assegurar os direitos das pessoas com necessidades especiais, resultantes de fatores permanentes ou temporários, de deficiências de ordem intelectual, emocional, sensorial, física ou comunicacional (Decreto-Lei n.º 163/2006, de 8 de agosto, na sua redação atual, que aprova o regime da acessibilidade aos edifícios e estabelecimentos que recebem público, via pública e edifícios habitacionais).

![](_page_20_Picture_7.jpeg)

![](_page_20_Picture_8.jpeg)

![](_page_20_Picture_9.jpeg)

 $0/10000$ 

![](_page_21_Picture_0.jpeg)

Podem ser descritas outras especificações que considere destacar e com relevo para o cumprimento do objetivo do Aviso.

**Nota**: No caso de candidatura de mais do que 1 (um) espaço de Cowork, deve descrever estas especificações para cada um dos espaços a criar, até ao limite de 3 (três).

![](_page_21_Picture_39.jpeg)

![](_page_21_Picture_40.jpeg)

![](_page_21_Picture_5.jpeg)

![](_page_21_Picture_6.jpeg)

![](_page_21_Picture_7.jpeg)

![](_page_22_Picture_0.jpeg)

# <span id="page-22-0"></span>6 – Investimentos

![](_page_22_Picture_62.jpeg)

Neste campo deve utilizar o botão  $\boxed{\bm{+}}$  para inserir mais linhas.

Por cada tipologia de despesa elegível deve ser inserida uma linha para registar o respetivo montante de despesa.

O somatório dos montantes registados tem que ser igual ao montante total indicado no campo "**Investimentos**" no separador 2 do formulário.

#### **Proceda ao seguinte preenchimento:**

![](_page_22_Picture_63.jpeg)

![](_page_22_Picture_8.jpeg)

![](_page_22_Picture_9.jpeg)

# dgaep

"*N.º*": Campo de preenchimento automático.

"*Tipo*": Selecionar a tipologia de investimento:

- Edifícios e construção;
- Equipamento informático;
- Software;
- Equipamento básico;
- Infraestruturas e equipamentos de comunicações;
- Despesas com promoção e divulgação;
- Outras despesas e serviços diversos.

**Nota**: Deve adicionar uma linha para registar cada tipologia de despesa e também por cada espaço de Cowork a candidatar (repetindo tipologias).

"*Designação"*: Preencher com a descrição da tipologia concreta do bem/serviço.

"*V-2020€*": Indicar o custo total por tipo de despesa no ano de 2020.

"*V-2021€*": Indicar o custo total por tipo de despesa no ano de 2021.

"*V-2022€*": Indicar o custo total por tipo de despesa no ano de 2022.

"*V-2023€*": Indicar o custo total por tipo de despesa no ano de 2023.

#### **Notas:**

- $\checkmark$  O limite de apoio máximo por beneficiário é de 127.000 EUR (cento e vinte e sete mil euros), IVA não incluído.
- O IVA nunca é elegível, mesmo quando não recuperável.

De seguida selecione **D** Gravar e escolha a opção  $\rightarrow$  Seguinte

![](_page_23_Picture_20.jpeg)

![](_page_23_Picture_21.jpeg)

![](_page_23_Picture_22.jpeg)

![](_page_24_Picture_0.jpeg)

### <span id="page-24-0"></span>7 - Anexos

# Formulário de Candidatura

![](_page_24_Picture_62.jpeg)

Deve efetuar o **upload** dos documentos indicados:

#### **i. Projeto de execução**

Neste campo efetuar o **upload** do documento "**Projeto de Execução**", em formato **pdf**. Em anexo ao projeto de execução deve remeter declaração que comprove a manutenção dos Centros de Cowork afetos à respetiva atividade durante pelo menos cinco anos a contar da data do pagamento final ao Beneficiário Final.

![](_page_24_Picture_63.jpeg)

![](_page_24_Picture_8.jpeg)

![](_page_24_Picture_9.jpeg)

![](_page_24_Picture_10.jpeg)

#### **Notas**:

- O Projeto de Execução deve demonstrar, entre outros elementos, a maturidade do projeto e a instalação em edifício próprio.
- $\checkmark$  No caso de candidatura de mais do que 1 (um) espaço de Cowork, deve efetuar o upload do Projeto de Execução para cada um dos espaços a criar, até ao limite de 3 (três).

### **ii. Título de Propriedade, contrato de arrendamento ou documento demonstrativo da titularidade do espaço**

Neste campo efetuar o **upload** do "**Título de propriedade, contrato de arrendamento ou documento demonstrativo da titularidade do espaço**", em formato **pdf**.

```
Título de Propriedade, contrato de arrendamento ou documento demonstrativo da titularidade do espaco
Formato(s) pdf
Dipload
```
#### **Notas**:

- Documento demonstrativo da titularidade do espaço (ex. documento de cedência do espaço à CIM/AM pelo prazo a que o financiamento se destina).
- $\checkmark$  No caso de candidatura de mais do que 1 (um) espaço de Cowork, deve efetuar o upload do "Título de propriedade, contrato de arrendamento ou documento demonstrativo da titularidade do espaço" para cada um dos espaços a criar, até ao limite de 3 (três).
- $\checkmark$  Os Centros de Cowork devem ser mantidos e afetos à respetiva atividade, na localização geográfica definida, pelo menos durante cinco anos a contar da data do pagamento final ao Beneficiário Final**.**
- **iii. Regulamento de acesso ou declaração de compromisso da sua apresentação demonstrativo do cumprimento das alíneas d) e e) do ponto 3B**

Neste campo efetuar o **upload** do "**Regulamento de acesso**" e/ou "**Declaração de compromisso da sua apresentação 3 meses após a assinatura do Termo de Aceitação**" demonstrativo do cumprimento das alíneas d) e e) do ponto 3B, em formato **pdf**.

![](_page_25_Picture_13.jpeg)

![](_page_25_Picture_14.jpeg)

![](_page_25_Picture_15.jpeg)

Regulamento de acesso ou declaração de compromisso da sua apresentação demonstrativo do cumprimento das alíneas d) e e) do ponto 3B do Aviso Formato(s) pdf **D** Upload

#### **Notas**:

- $\checkmark$  Este documento deve demonstrar:
	- O acesso ao espaço de Cowork: o espaço a instalar destina-se a trabalhadores da administração pública (utilização individual) ou organismos da administração pública (utilização coletiva), sem prejuízo de poderem ser cedidas vagas a título ocasional e não recorrente a outros utilizadores, assim que existam vagas disponíveis (deverá ser acautelado no regulamento de acesso que seja garantido, num prazo não superior a 30 dias, a disponibilização de vagas de utilização individual e/ou coletiva a organismos da administração pública, cessando as que possam ter sido cedidas a título ocasional e não recorrente a outros utilizadores).
	- A introdução de mecanismos de discriminação positiva que privilegiem o acesso a determinadas pessoas ou entidades [exp.: Trabalhadores com dependentes (descendentes e ascendentes) a seu cargo; Trabalhadores com maior distância entre o local de residência e de trabalho; Trabalhadores pertencentes ao género sub-representado].
- $\checkmark$  No caso de candidatura de mais do que 1 (um) espaço de Cowork, deve efetuar o upload do "Regulamento de Acesso" e/ou "Declaração de compromisso da sua apresentação 3 meses após a assinatura do Termo de Aceitação" para cada um dos espaços a criar, até ao limite de 3 (três).

#### **iv. Declaração de situação tributária regularizada perante a Administração Fiscal**

![](_page_26_Picture_124.jpeg)

Neste campo efetuar o **upload** do documento "**Declaração de situação tributária regularizada perante a Administração Fiscal**", em formato PDF.

![](_page_26_Picture_10.jpeg)

![](_page_26_Picture_11.jpeg)

![](_page_26_Picture_12.jpeg)

![](_page_27_Picture_0.jpeg)

#### **v. Declaração de situação perante a Segurança Social**

```
Declaração de situação contributiva perante a Segurança Social
Formato(s) pdf
Upload
```
Neste campo efetuar o **upload** do documento "**Declaração de situação contributiva perante a Segurança Social**", em formato PDF.

### **vi. Declaração de situação regularizada em matéria de reposições, no âmbito dos financiamentos dos Fundos Europeus Estruturais e de Investimento (FEEI)**

```
Declaração de situação regularizada em matéria de reposições, no âmbito dos financiamentos dos Fundos Europeus Estruturais e de
Investimento (FEEI)
Formato(s) pdf
D Upload
```
Neste campo efetuar o **upload** do documento "**Declaração de situação regularizada em matéria de reposições, no âmbito dos financiamentos dos Fundos Europeus Estruturais e de Investimento (FEEI)"**, em formato PDF.

A **Declaração de situação regularizada em matéria de reposições, no âmbito dos financiamentos dos Fundos Europeus Estruturais e de Investimento (FEEI)** deve ser elaborada de acordo com o seguinte modelo:

![](_page_27_Picture_139.jpeg)

[Cargo e assinatura]

![](_page_27_Picture_10.jpeg)

![](_page_27_Picture_11.jpeg)

![](_page_27_Picture_12.jpeg)

![](_page_28_Picture_0.jpeg)

![](_page_28_Picture_1.jpeg)

### <span id="page-28-0"></span>**III. COMO EFETUAR A SUBMISSÃO DA CANDIDATURA**

Para submeter a candidatura, clique no logotipo **no PRR** no campo superior esquerdo e volte a aceder ao menu "**Candidaturas**".

Deve selecionar a  $\bullet$  da linha correspondente ao formulário de candidatura que preencheu.

![](_page_28_Picture_59.jpeg)

#### **Ou**

Selecione o botão do meio identificado na imagem:

![](_page_28_Picture_8.jpeg)

Irá aparecer a seguinte imagem:

![](_page_28_Picture_60.jpeg)

![](_page_28_Picture_11.jpeg)

![](_page_28_Picture_12.jpeg)

![](_page_28_Picture_13.jpeg)

![](_page_29_Picture_0.jpeg)

**√** Validar De seguida selecione

Caso existam campos em branco e/ou erros no preenchimento da candidatura, designadamente discrepâncias entre os valores inseridos nos campos "Investimento" (separador 2 – Operações e indicadores) e "Investimentos" (separador 6), surgirá uma mensagem de erro.

Formulario (Erros: 18) ■ N.º de trabalhadores - Mulheres (registados pela Entidade, no SIOE, no 4.º Trimestre de 2021) - Valor - Preenchimento obrigatório 6 Investimentos (Erros: 5) \* [#1] Designação - Preenchimento obrigatório \* [#1] V-2020 - Preenchimento obrigatório \* [#1] V-2021 - Preenchimento obrigatório \* [#1] V-2023 - Preenchimento obrigatório <sup>■</sup> [#1] O total dos investimentos (15.000,00) deve ser igual ao investimento do projeto (10.000,00) 7 Anexos (Erros: 3) \* [#1] Memória Descritiva - Preenchimento obrigatório (2) (2) [#2] Contrato/acordo Teletrabalho - Preenchimento obrigatório (2) [#3] Aquisição de equipamentos Teletrabalho - Preenchimento obrigatório

Existindo erros, deve proceder à respetiva correção e voltar a "**Validar**" para confirmar que os erros ficaram corrigidos.

Formulario (Erros: 0)

#### **OU**

Pode, em alternativa, efetuar o processo de validação e verificação de campos em branco e/ou erros aquando do preenchimento de cada um dos sete separadores que compõem o formulário de candidatura, selecionando a opção "**Validar**".

Existindo erros, deve proceder à respetiva correção e "**Gravar**", antes de passar ao separador seguinte do formulário.

Não existindo erros, deve confirmar que "**reúne capacidade institucional, técnica e administrativa para executar a operação dos termos do aviso e do presente formulário de candidatura**"

![](_page_29_Picture_10.jpeg)

![](_page_29_Picture_11.jpeg)

![](_page_29_Picture_12.jpeg)

![](_page_30_Picture_0.jpeg)

# Formulário de Candidatura

![](_page_30_Picture_62.jpeg)

Não existindo erros submeta a candidatura selecionado a opção "**Submeter**"

**A** Submeter

Após a submissão, surgirá no ecrã uma mensagem de confirmação de submissão da candidatura com sucesso.

![](_page_30_Picture_6.jpeg)

**Não é possível efetuar retificações no formulário de uma candidatura já submetida**.

**A título excecional**, a DGAEP poderá autorizar a desistência de uma candidatura e a sua substituição por outra.

**Para solicitar a desistência de uma candidatura deve efetuar os seguintes passos:**

No SI PRR, selecione a opção "**Projetos**"

![](_page_30_Picture_11.jpeg)

![](_page_30_Picture_12.jpeg)

![](_page_30_Picture_13.jpeg)

![](_page_31_Picture_0.jpeg)

![](_page_31_Picture_35.jpeg)

Selecione o número do projeto para o qual pretende criar um pedido de desistência clicando

![](_page_31_Picture_3.jpeg)

![](_page_31_Picture_36.jpeg)

#### Selecione a opção "**Desistência**"

![](_page_31_Picture_37.jpeg)

Selecione a opção "**Iniciar**"

![](_page_31_Picture_8.jpeg)

![](_page_31_Picture_9.jpeg)

![](_page_31_Picture_10.jpeg)

![](_page_32_Picture_0.jpeg)

![](_page_32_Picture_78.jpeg)

No campo "**Fundamentação do pedido**" deve escrever a fundamentação do pedido de desistência para que possa ser aceite pela DGAEP e, de seguida, escolha a opção "**Fechar**".

![](_page_32_Picture_79.jpeg)

O pedido de desistência estará submetido com sucesso se a situação se encontrar como "**submetida**" e pela mensagem que aparece na parte inferior da caixa da fundamentação do pedido.

![](_page_32_Picture_80.jpeg)

Após a submissão do pedido de desistência deve solicitar à DGAEP a sua aceitação, a título excecional, através do endereço eletrónico **[teletrabalho\\_cowork@dgaep.gov.pt](mailto:teletrabalho_cowork@dgaep.gov.pt)** indicando o número do projeto (candidatura) ou o Nº do Aviso, NIF e designação da Entidade.

#### **Nota**:

A plataforma atualmente está a permitir colocar a nova candidatura sem ter sido aceite a desistência da anterior.

A candidatura irá continuar com o estado em análise até ser aceite pela DGAEP.

![](_page_32_Picture_10.jpeg)

![](_page_32_Picture_11.jpeg)

![](_page_32_Picture_12.jpeg)

![](_page_33_Picture_0.jpeg)

#### **Nota**:

Recorda-se a necessidade de proceder à configuração de endereço de correio eletrónico para a receção de alertas da existência de notificações na plataforma (SI PRR), conforme acima descrito no ponto I do presente Guião.

![](_page_33_Picture_3.jpeg)

![](_page_33_Picture_4.jpeg)

![](_page_33_Picture_5.jpeg)